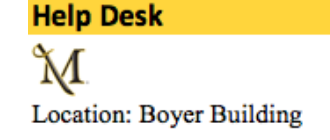

Phone: 717-871-7777

# Technology Guide | Quick – Start Make a Call Make a Call

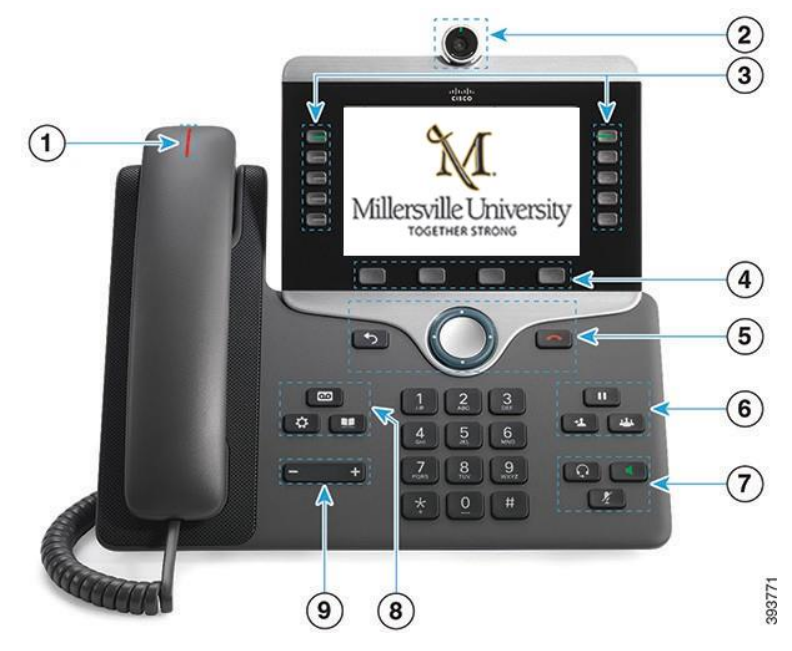

# Cisco 8800

 $\bigcirc$  Incoming call or voicemail indicator

2 Camera (Cisco IP Phone 8845 and 8865)

3 Feature and session buttons

4 Softkeys

5 Back, Navigation cluster, and Release

6 Hold, Transfer, and Conference

7 Headset, Speakerphone, and Mute

8 Voicemail, Applications, and Directory

9 Volume

#### Feature and Session Buttons

Use feature buttons (left side) to view calls on a line or access features such as Speed Dial. Use session buttons (right side) to perform tasks such as resuming a held call. If you use a locale that reads right to left, the feature and session button locations are swapped.

Buttons illuminate to indicate status:

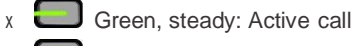

- 
- Green, flashing: Held call
- Amber, steady: Private line in use
- $x =$  Amber, flashing: Incoming call
- $x \rightarrow R$ ed, steady: Remote line in use
- $x \leftarrow$  Red, flashing: Remote line on hold

**/|暇|** 

Email: help@millersville.edu

Enter a number and pick up the handset.

#### Answer a Call

Press the flashing amber line button.

### Put a Call on Hold

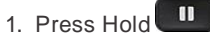

2. To resume a held call, press Hold again.

#### View Your Recent Calls

- 1. Press Applications **. 夺**
- 2. Select Recent.
- 3. Select a line to view.

# Voicemail (First time use) continue next Pg.

- $\infty$ 1. Press Messages
- 2. Enter your first-time code pin  $#$  123789 followed by  $#$
- 3. You will be asked to say your First and Last name.
- 4. When you are finished Press # to save
- 5. When finished you will be asked to create a new pin. The pin has to be 6 digits long and cannot repeat or be sequenced more than 3 digits in a row. (Please write down and remember your new pin that you created)

Shortcut for message playback options Press the shortcut #'s below

- 1. Repeat
- 2. Save
- 3. Delete
- 4. Replay
- 5. Forward, a message
- 6. Leave a new message<br>7. Skip back
- Skip back
- # Repeat
- Replay Options

For extra settings listen and follow instruction prompts to change advance greeting settings

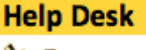

**Location: Boyer Building** 

Phone: 717-871-7777

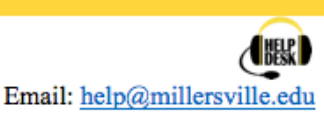

#### Voicemail

1. In your outlook Email you will have an audio/ Mp4 file in your inbox

\*\*Note if deleted in your in box it will also be deleted on the phone system also\*\*

2. From an outside line 717- 871-7878 then press \* and listen to instruction prompts to adjust message settings.

#### Add Another Person to a Call

- 1. From a connected call that is not on hold, press Conference
- 2. Press Active calls to select a held call.
- 3. Press Conference again.

#### Make a Call with the Speakerphone

- 1. Enter a number using the keypad.
- 2. Press Speakerphone

#### Mute Your Audio

- 1. Press Mute .
- 2. Press Mute again to turn mute off.

#### Stop Your Video

- 1. Turn the camera shutter counterclockwise to stop your video.
- 2. Turn the camera shutter clockwise to start your video.

#### Transfer a Call to Another Person

- 1. From a call that is not on hold, press Transfer  $\mathbf{H}$
- 2. Enter the other person's phone number. ( press \* first, then number, to go straight to voicemail.)
- 3. Press Transfer again.

#### Forward All Calls

- 1. Select a line and press Forward all.
- 2. Dial the number that you want to forward to, or press Voicemail.
- 3. To receive calls again, press Forward off.

#### Adjust the Volume in a Call

Adjust the Ringtone Volume

ringer volume when the phone is not in use.

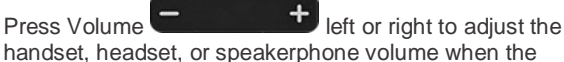

phone is in use.

Hang up button

Change the Font Size

2. Select Settings > Font Size.

Cursor and enter button  $\bigcirc$ 

3. Select a font size. 4. Press Save.

Back button

1. Press Applications  $\bullet$  . continue >

#### Pair Bluetooth Headset

- 1. On your IP Phone, press Applications
- 2. Select Bluetooth > Add Bluetooth.
- 3. Select your headset device from the available devices list to pair.

#### Make a Call with a Headset

- 1. Plug in a headset.
- 2. Enter a number using the keypad.
- 3. Press Headset

#### . (Advance User) Guide from Cisco

View the full User Guide at *[http://www.cisco.com/c/en/us/](http://www.cisco.com/c/en/us/support/collaboration-endpoints/unified-ip-phone-8800-series/products-user-guide-list.html) [support/collaboration-endpoints/unified-ip-phone-8800](http://www.cisco.com/c/en/us/support/collaboration-endpoints/unified-ip-phone-8800-series/products-user-guide-list.html) [series/products-user-guide-list.html.](http://www.cisco.com/c/en/us/support/collaboration-endpoints/unified-ip-phone-8800-series/products-user-guide-list.html)*

4. Press Save.

1. Press Applications

Press Volume **Left** or right to adjust the

2. Select Settings > Ringtone.

Change the Ringtone

- 3. Select a line.
- 4. Scroll through the list of ringtones and press Play to hear a sample.
- 5. Press Set and Apply to save a selection.

# Adjust the Screen Brightness

- 1. Press Applications
- 2. Select Settings > Brightness.
- 3. Press the Navigation cluster left to decrease, or right to increase, the brightness.
- 

.